# **Electronic COLAs Online Access Request — Via COLAs Online User Registration**

 *https://www.ttb.gov/labeling/colas:* 

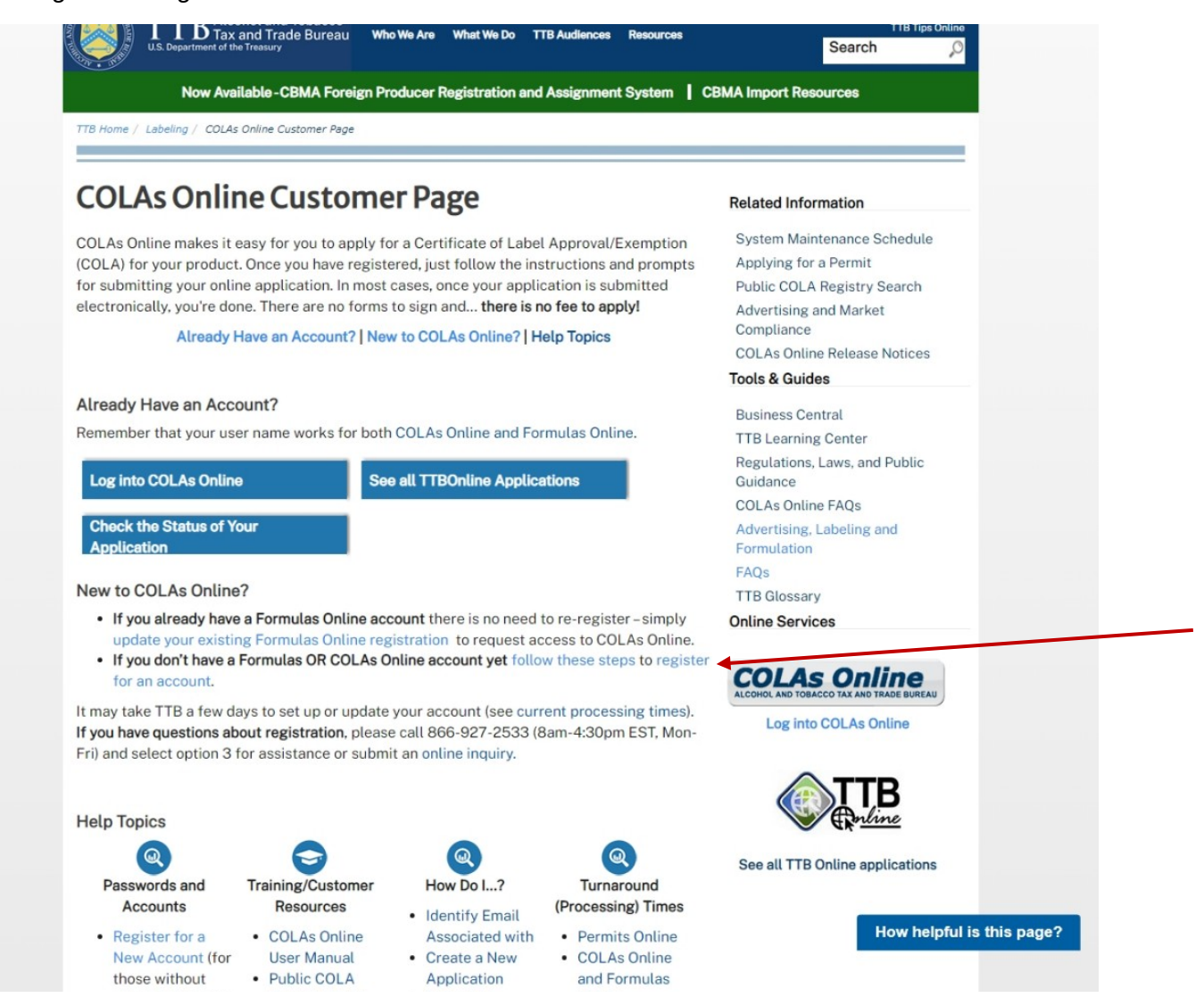

On this screen, new COLAs Online user applicants click on "register for an account" to access the electronic COLAs Online Access Request function, and the applicant is taken to the TTB website page shown below:

# *https://www.ttbonline.gov/formulasonline/ur.do?submissionName=UR&method=displayMainTab:*

### Main tab:

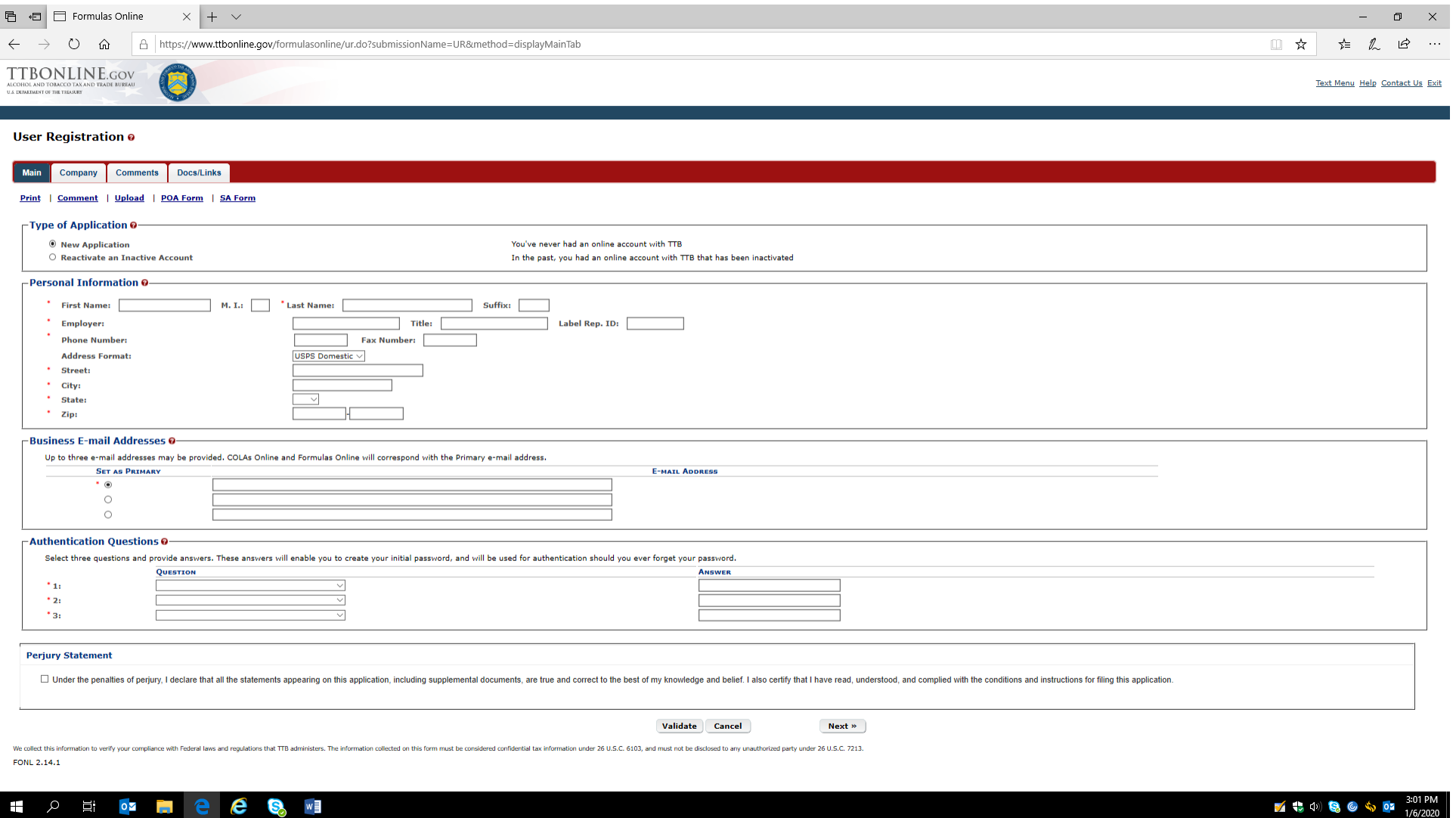

### Company tab:

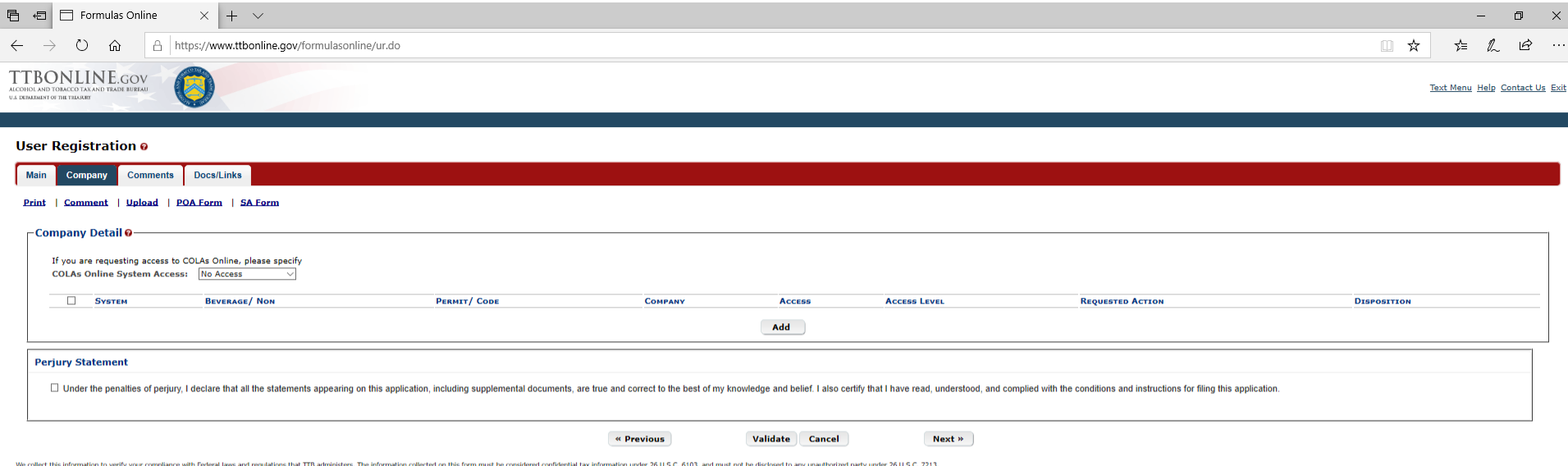

FONL 2.14.1

# H<sub>2</sub> F<sub>1</sub><sup>e</sup><sup>e</sup><sup>e</sup><sup>e</sup></del>

**1 + 4** 4 **9** 6 4 **9** 1/6/2020

The applicant clicks the "Add" button and is presented with the company information screen.

### Company information screen:

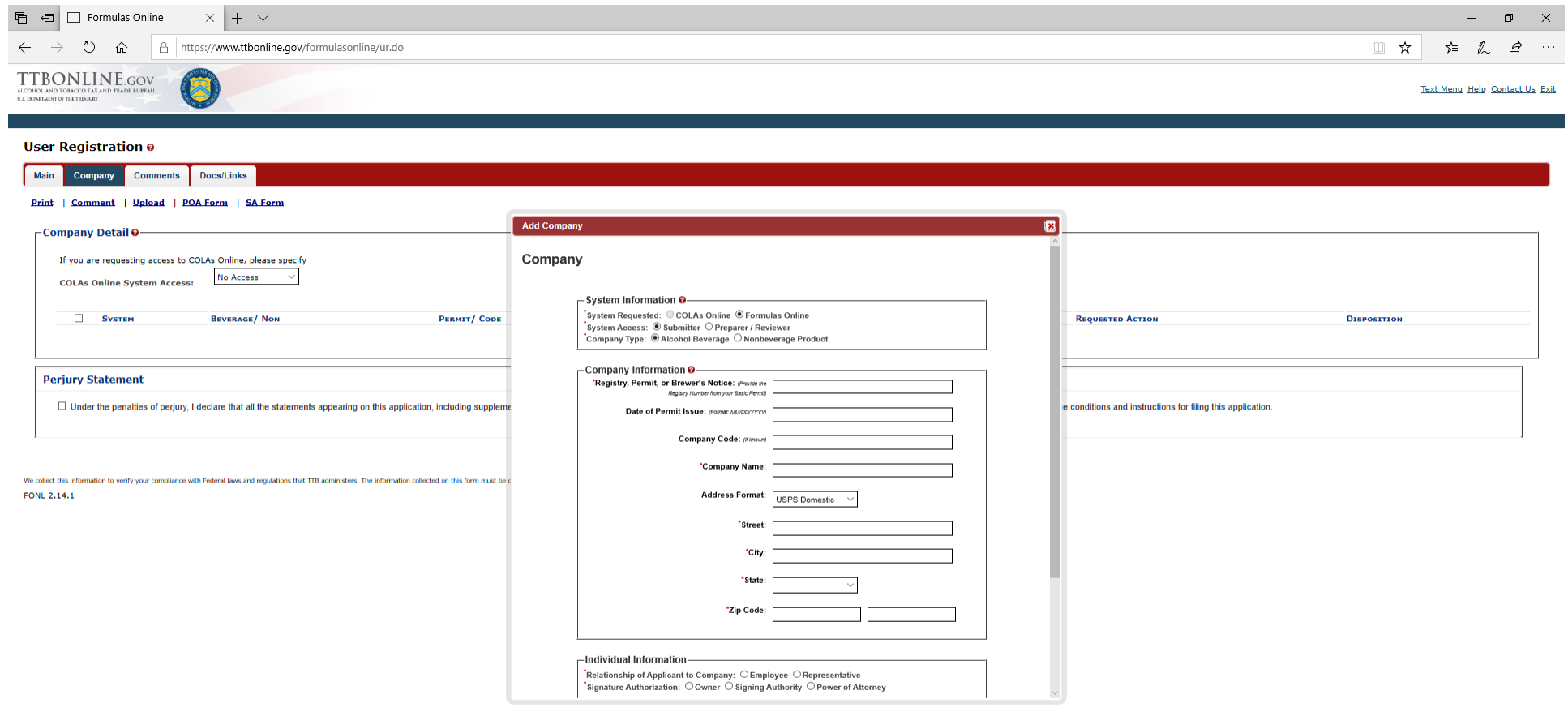

# SIDER CONT

### Company information screen continued:

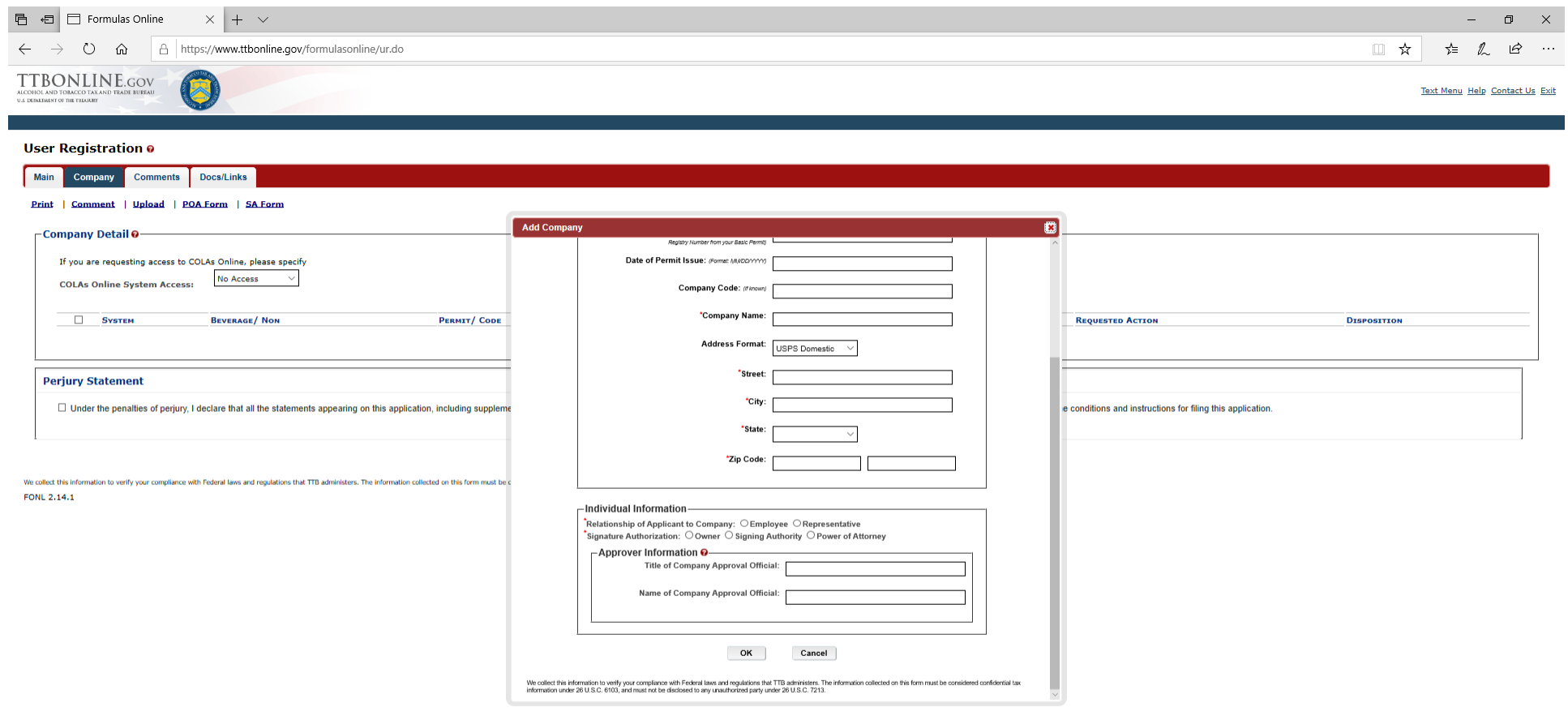

# HOD DI DI RICO O NE

#### Comments tab:

The applicant may click "Add" and then enter a comment to their COLAs Online User Registration via the comments screen:

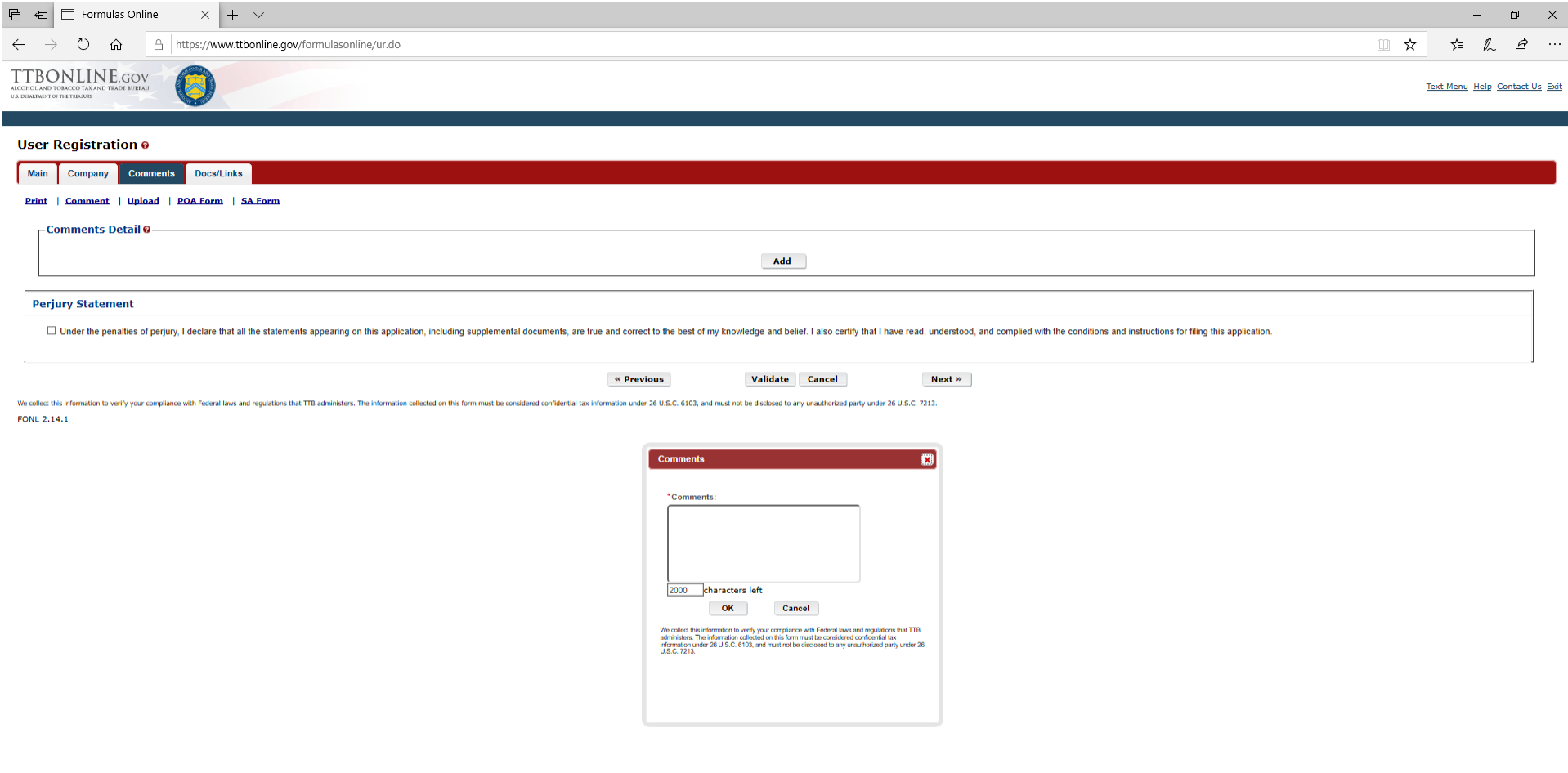

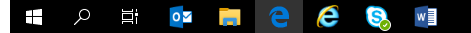

### Documents tab:

The applicant may upload attachments, such as a Power of Attorney form, TTB F 5000.8 (approved separately under OMB No. 1513–0014) via the Documents upload function:

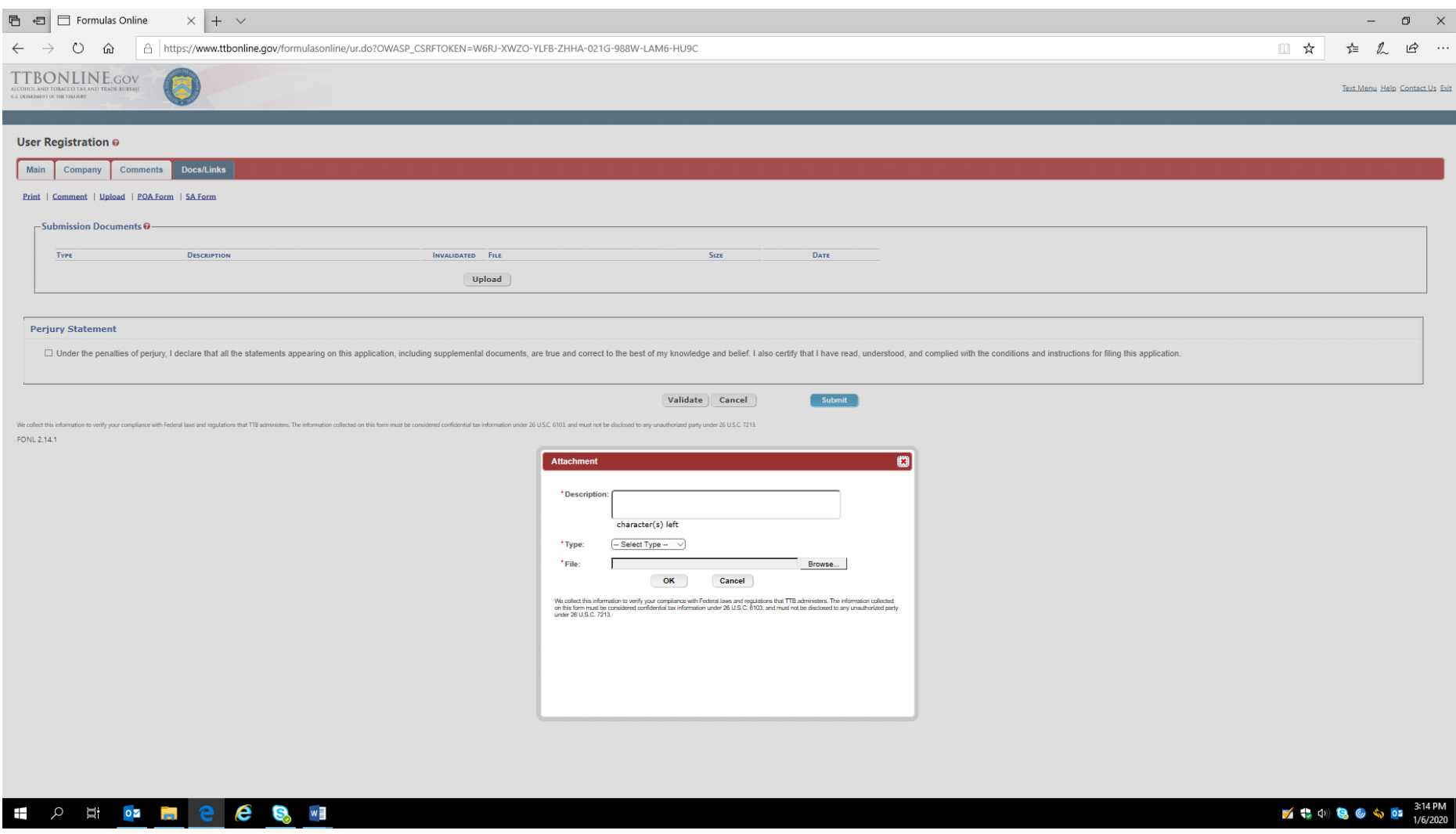

Once the access request is completed, the applicant checks the Perjury Statement and then clicks the "Submit" button to submit the COLAs Online Access Request to TTB:

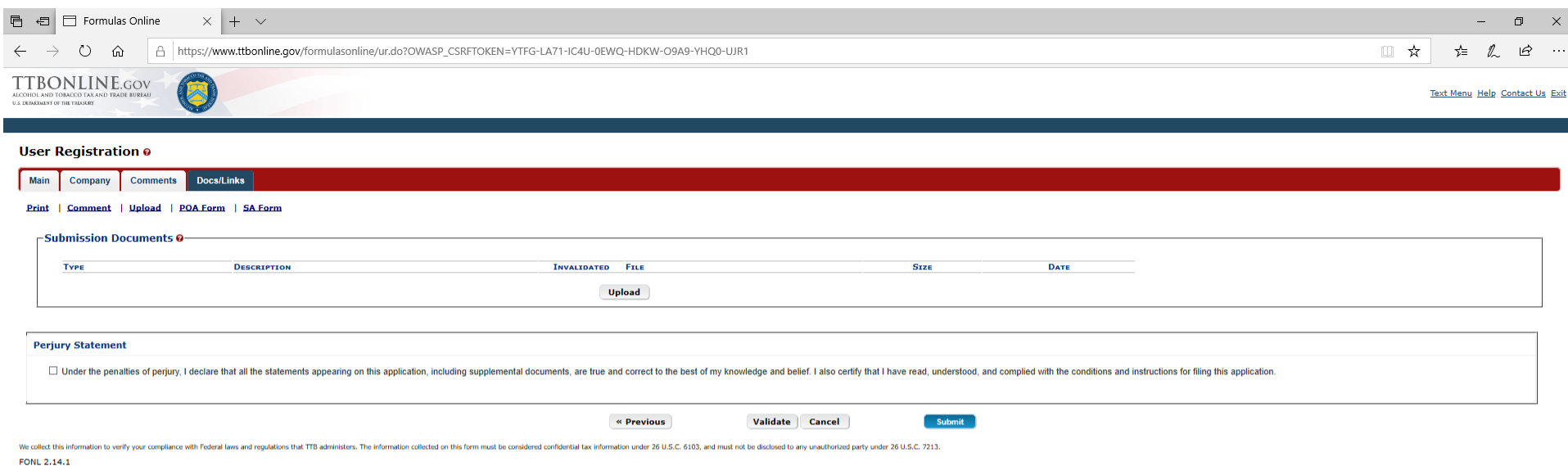

# HOED PCC

 $-$  End  $-$